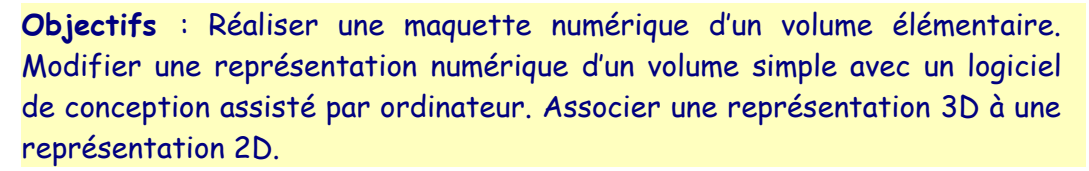

 $\frac{1}{2}$ 

Réaliser une cabane de Jardin à partir de ce croquis :

a) Ouvrir Google SketchUp/Choisir un modèle type/Modèle type simple – Mètres/Commencer à utiliser SketchUp

b) Sélectionner le personnage à l'aide de la souris puis appuyer sur la touche Supppr

# **1. Présentation de l'interface**

Choisir les barres d'outils ci-dessous :

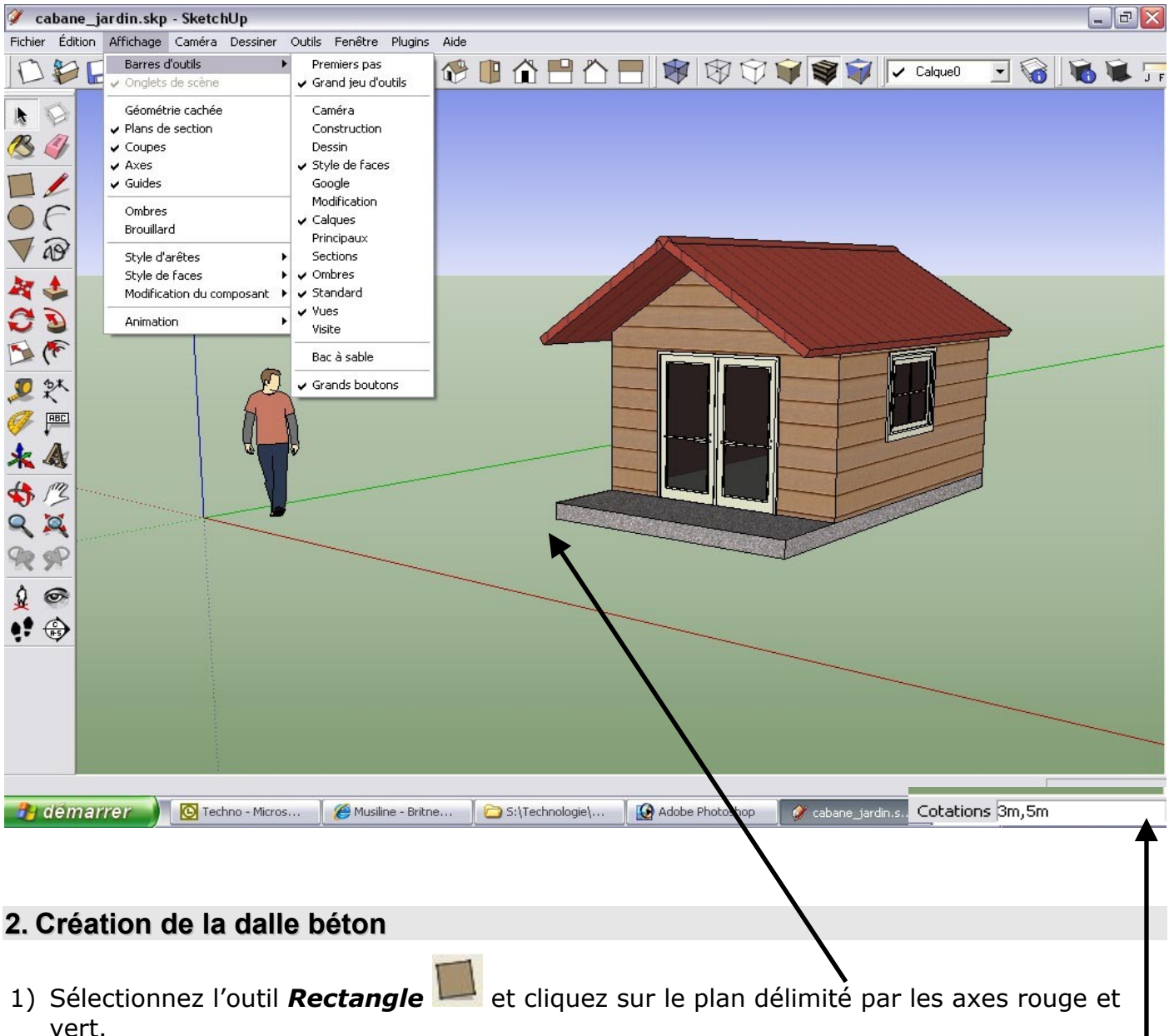

- 2) Saisissez au clavier les dimensions suivantes :3m;5m et appuyez sur la touche « Entrée »
- 3) Sélectionnez l'outil *Pousser-Tirer* , saisissez 20cm et validez avec la touche « Entrée »

#### **1. Création des murs**

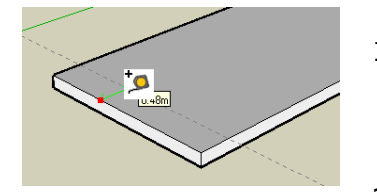

1) Sélectionnez l'outil *Mètre* cliquez sur l'arrête de la dalle, saisissez 1m et validez.

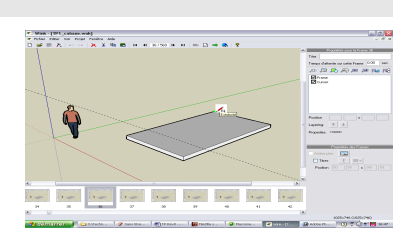

2) Sélectionnez l'outil *Rectangle* ,

cliquez sur l'extrémité de la dalle et terminer le rectangle dans le coin opposé, délimité par la ligne pointillée,

- 3) Sélectionnez l'outil *Pousser/Tirer* , saisissez 2m et validez avec la touche « Entrée ».
	-
- 4) Séparez la dalle des murs à l'aide de l'outil *Ligne*

réaliser les traits et de l'outil **Orbite** <sup>pour</sup> pour tourner autour du volume construit.

Astuce : cliquez sur la molette de la souris pour obtenir cet outil !

## **1. Création du toit**

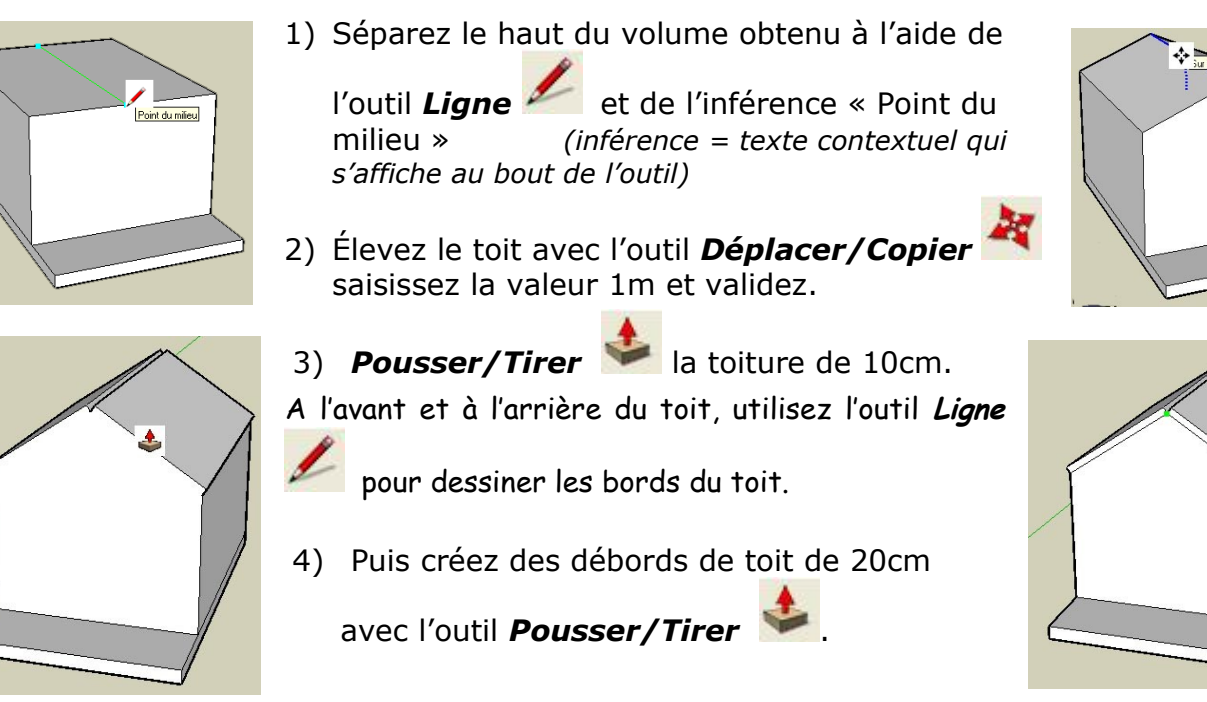

Astuce : un double-clic avec l'outil Pousser/Tirer permet de réutiliser la dernière valeur saisie (ici 20cm)

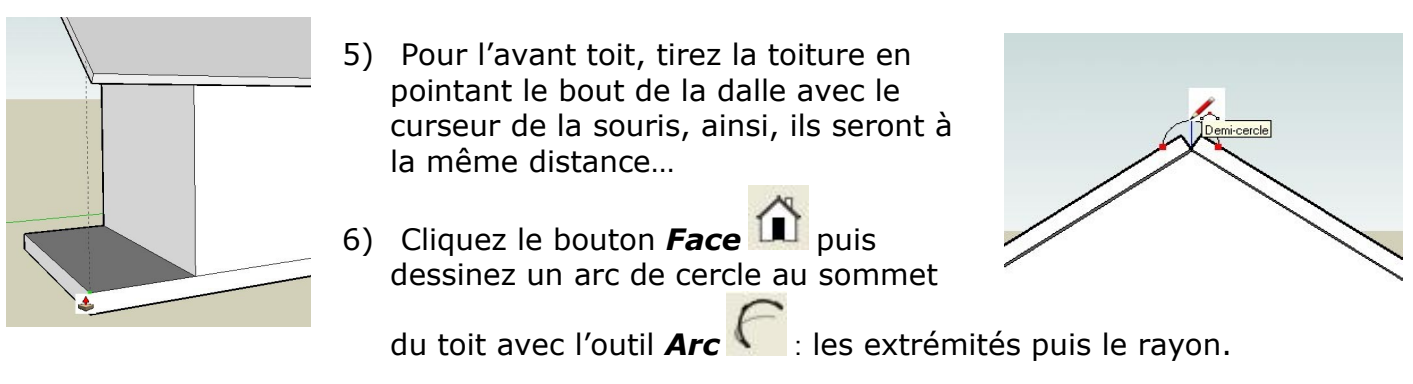

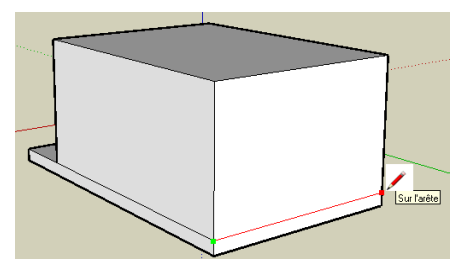

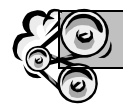

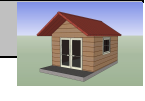

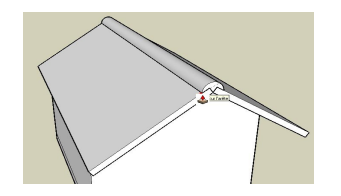

7) Sélectionnez la face obtenue et la *Pousser/Tirer* jusqu'à l'arrière du toit.

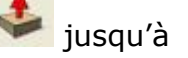

#### **1. Insertion des menuiseries**

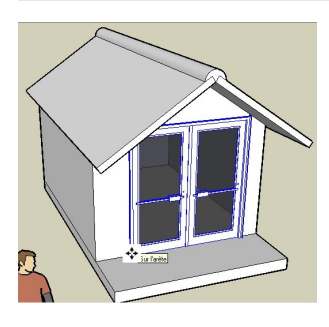

- 1) Cliquez sur *Fichier/Importer*… , choisir la porte-fenêtre et la placer sur la face de la cabane.
- 2) Cliquez l'outil *Mettre à l'échelle* et sélectionnez le bord gauche de la porte.
- 3) Saisissez 1,60m;10cm et validez : *largeur et profondeur*

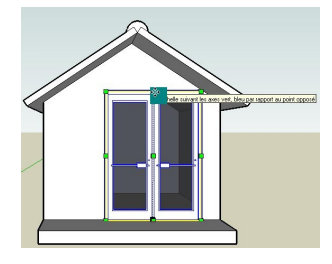

- 4) Sélectionnez le haut de la porte et saisissez 180cm;10cm
- 5) Prenez l'outil *Déplacer/Copier* , sélectionnez le centre bas de la porte et positionnez la sur le point milieu du mur.

6) Procédez de même avec la fenêtre de

dimension 120cm;10cm et 105cm;10cm …

#### **1. Finition et textures**

1) Effacez les arrêtes inutiles ainsi que la ligne de construction

en pointillés avec l'outil *Effacer*

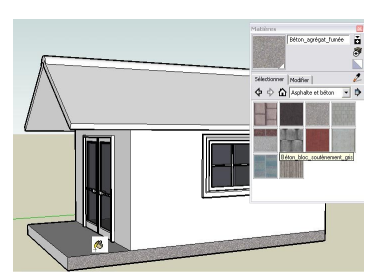

2) Définissez les matériaux à l'aide de

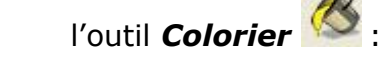

✔Asphalte et béton pour la dalle ✔Brique et revêtement pour les murs ✔Couverture pour le toit

### **1. Ça y est ! La maison est terminée :**

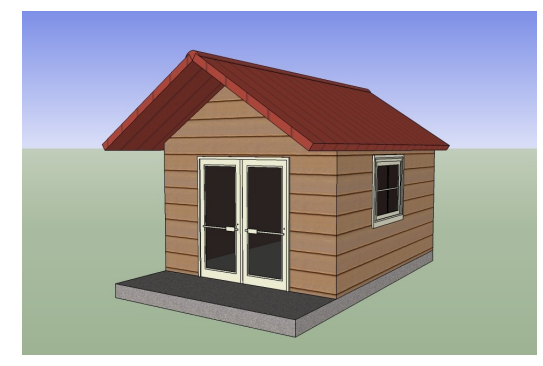

Plus d'informations sur :<http://sketchup.google.com/intl/fr/>

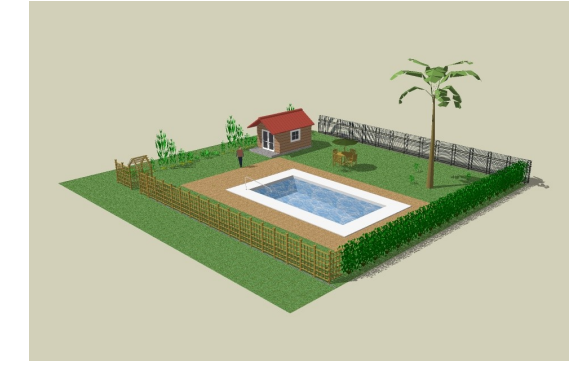

Tutoriel vidéo sur le site<http://technolascasc.free.fr/>

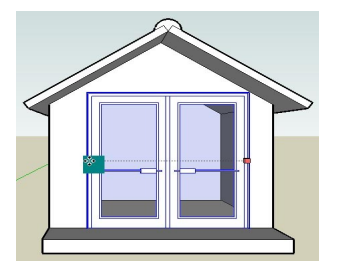

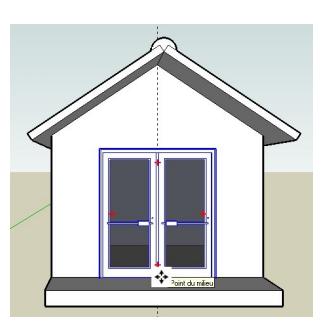

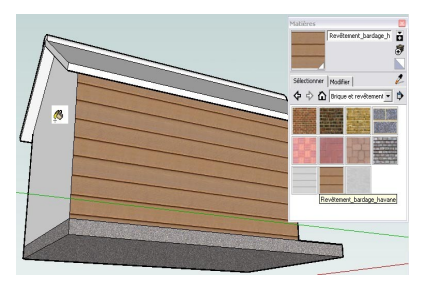

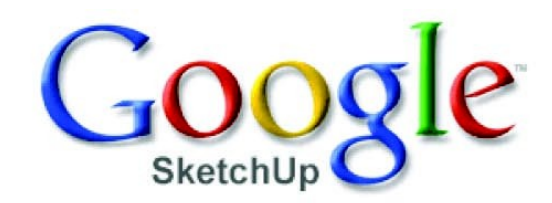

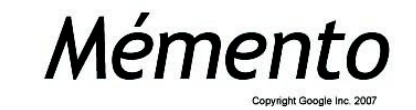

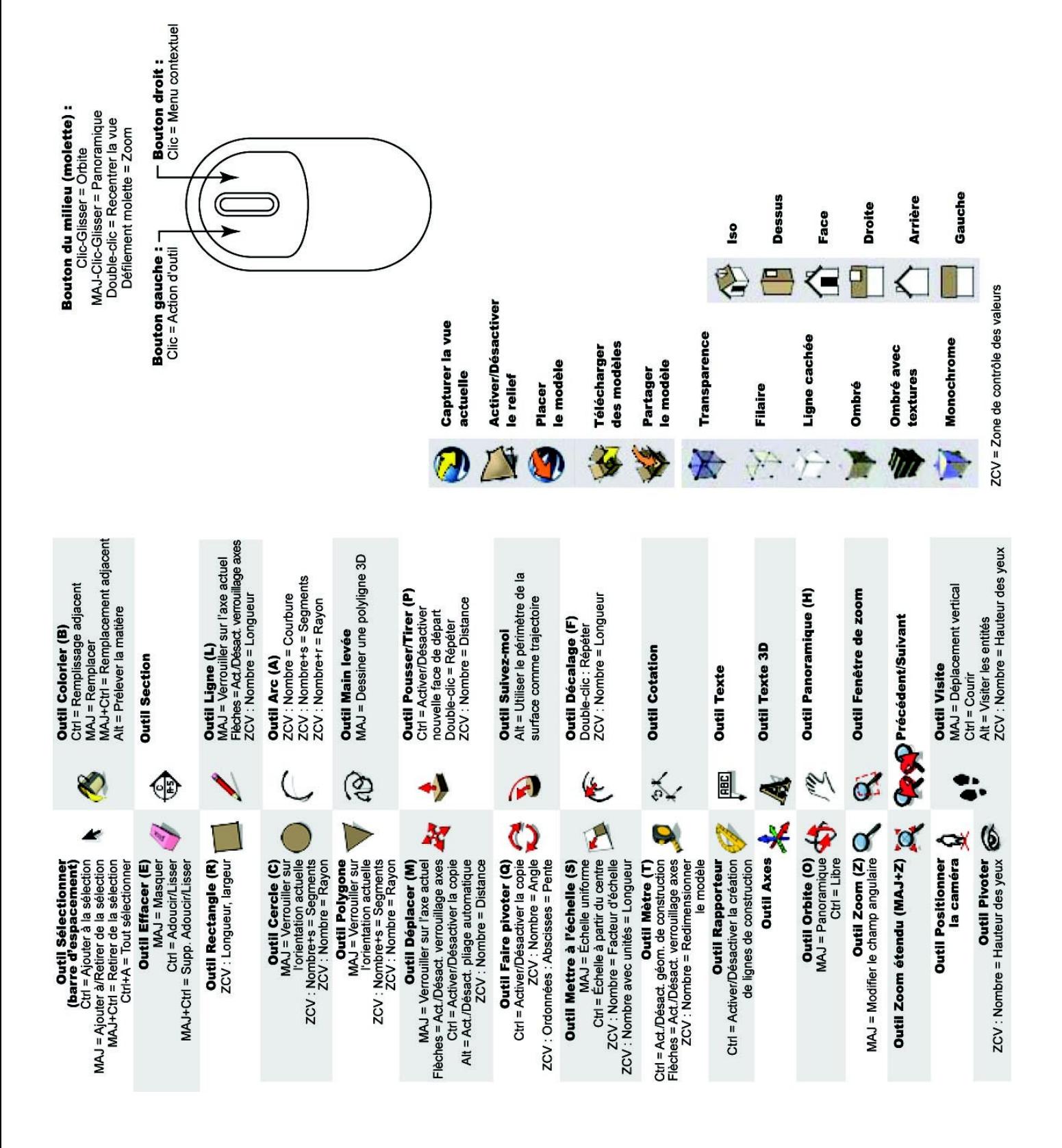